,小,智慧树网

# 智慧树网学习手册

导入选课之 APP 版

## 目录

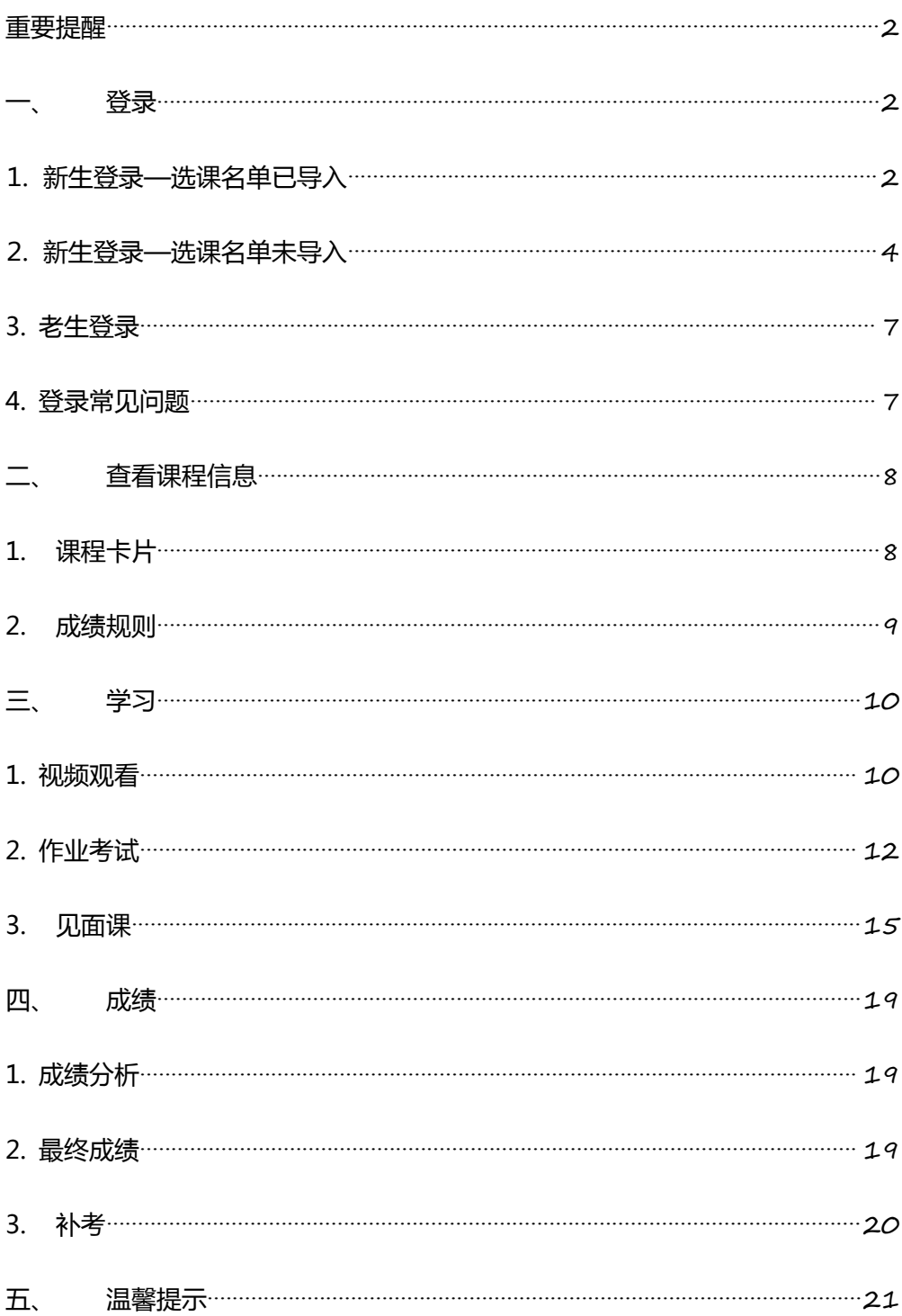

## <span id="page-1-1"></span><span id="page-1-0"></span>**重要提醒**:

- 1、新生:首次进行智慧树课程学习的学生。
- 2、老生:已使用智慧树学习过学分课程的学生。
- 3、请认准智慧树学生端 APP—知到。若为之前学期在 APP STORE 内下载的"智慧树"APP,请删除后重新下载"知到"。

## **一、 登录**

**⒈ 新生**登录—选课名单**已**导入

#### **1.1 学号**登录

打开知到 APP,在【**我的**】模块,选择**学号**登录,输入自己的学校、大学学号及初始 密码 123456。

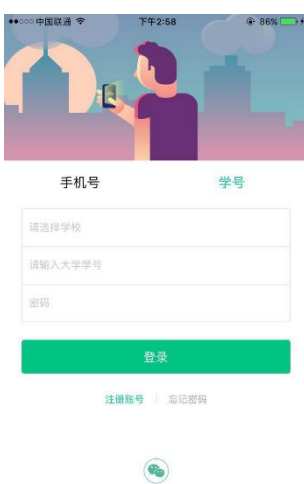

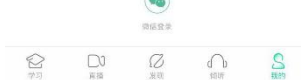

**1.2** 验证姓氏

系统会提示学生补全姓名的第一个字。

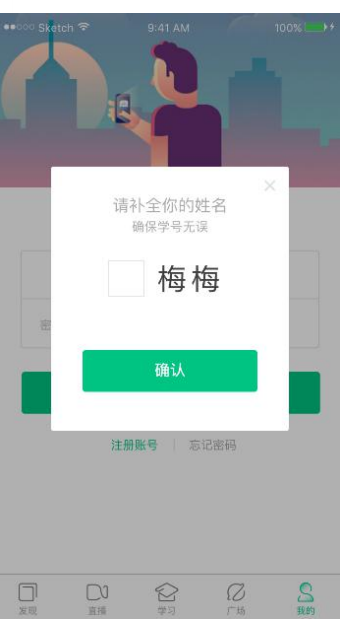

**1.3** 绑定手机号

所绑定的手机号之后可用于**手机号**登录。

若验证码长时间未收到,请检查手机信号是否比较微弱、手机是否欠费。

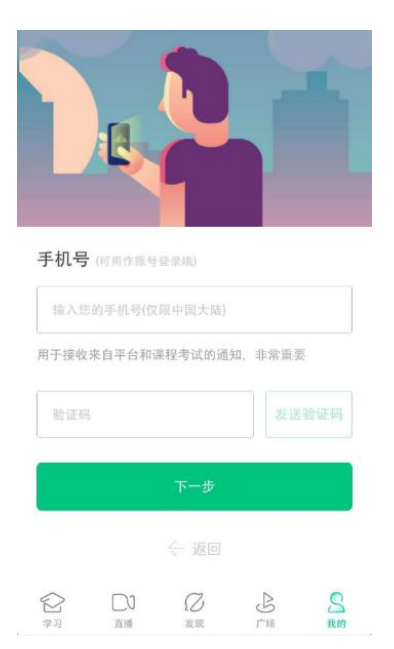

**1.4** 初始密码修改

出于安全性因素考虑,系统会要求学生绑定手机号后修改初始密码,请各位同学妥善保 管自己的密码,不要轻易告诉外人。

<span id="page-3-0"></span>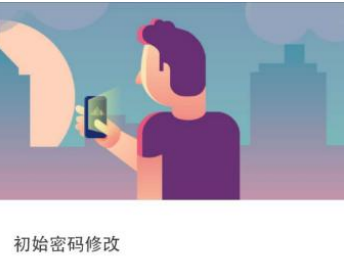

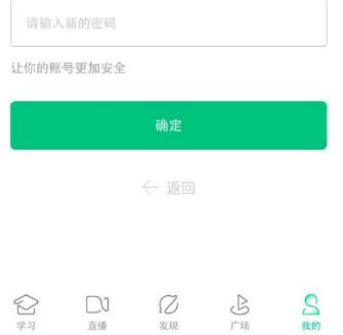

## **1.5** 确认课程

学生点击【**确认**】即完成了登录流程,课程会显示在【学习】模块。

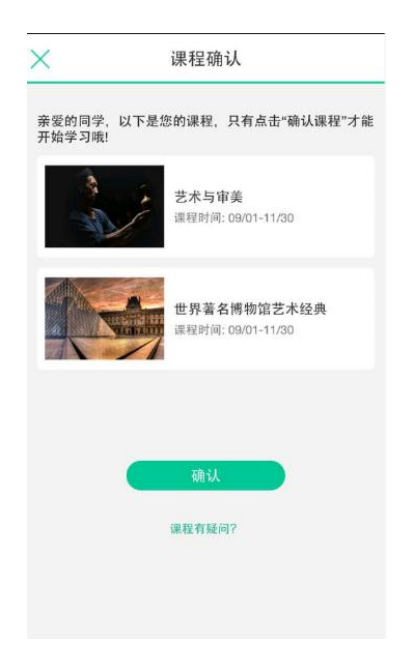

## **⒉ 新生**登录—选课名单**未**导入

#### **2.1 学号**登录

打开知到 APP,在【**我的**】模块,选择**学号**登录,输入自己的学校、大学学号及初始 密码 123456。(同 1.1)

**2.2** 去注册

由于学校暂未导入选课名单,系统将会引导学生【**去注册**】。

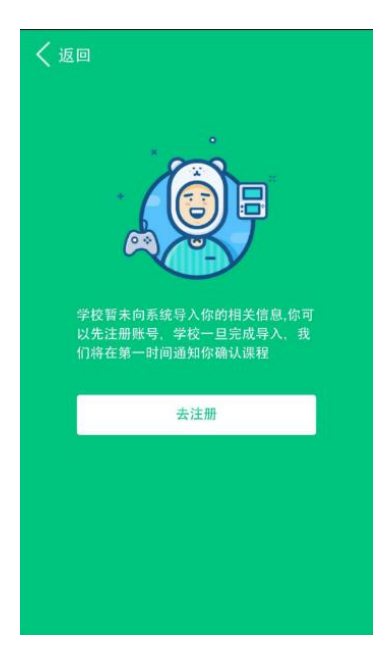

## **2.3** 注册手机账号

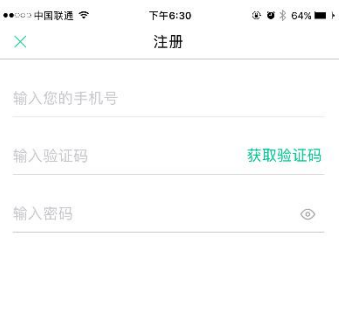

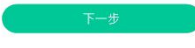

## **2.4** 去认证

完成手机账号注册后,系统将会引导学生【**去认证**】。

川1,智慧树网

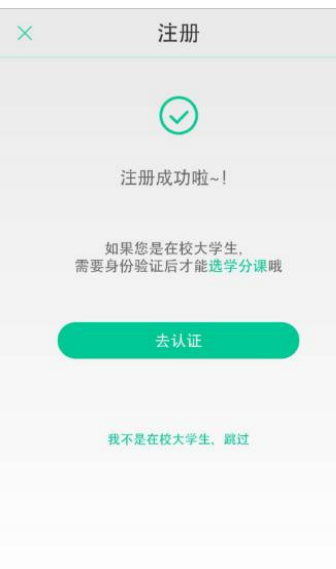

## **2.5** 身份认证

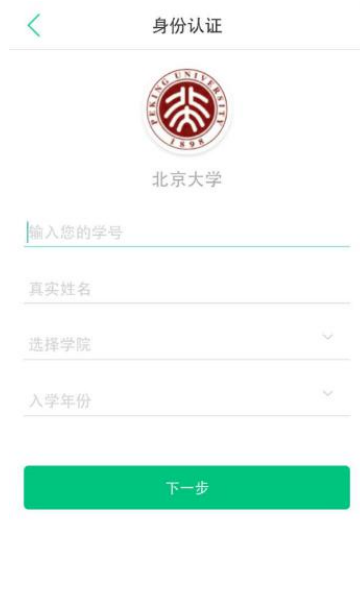

## **2.6** 等待学校导入选课名单

,小,智慧树网

<span id="page-6-0"></span>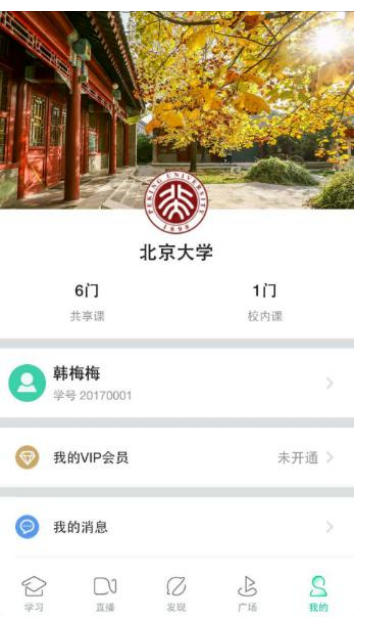

请打开手机设置中 APP 的推送(通知)功能,在学校将名单导入后,APP 将会第一时 间推送消息,提醒学生及时确认课程。

## **3. 老生**登录

#### **3.1** 登录

打开知到 APP,在【**我的**】模块,选择**手机号**或**学号**完成登录。

#### **3.2** 确认课程

若学校已经导入选课名单,则会显示所导入课程的选课列表,学生点击【**确认**】即完成

了登录流程。(同 1.5)

若学校还未导入,请耐心等待。(同 2.6)

#### **4. 登录常见问题**

**4.1** 忘记密码

未登录状态下,在【我的】模块的【登录】按钮下方有【**忘记密码**】,可通过绑定的手机号 或邮箱进行找回。

<span id="page-7-1"></span><span id="page-7-0"></span>已登录状态下,在【我的】模块最下方的【设置】—【修改密码】—【**通过手机修改**】 。

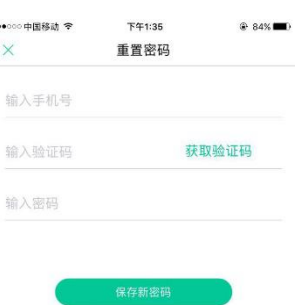

#### **4.2** 修改密码

已登录状态下,点击【我的】模块最下方的【设置】—【修改密码】,输入旧密码和新密码

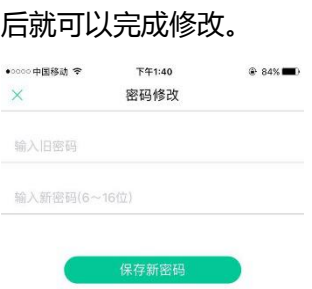

## **4.3** 更换手机

已登录状态下,点击【我的】模块最下方的【设置】—【手机号】,进入后点击【**更改手机**

#### **号**】,输入登录密码后进行操作。

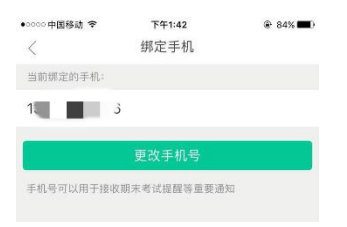

## **二、 查看课程信息**

## **1. 课程卡片**

在【学习】模块的【**学分课**】中可查看到本学期已经导入并确认的课程。

,小,智慧树网

<span id="page-8-0"></span>课程卡片包含**当前进度、【作业考试】**入口、【**去学习**】入口、【**成绩分析**】入口。

当前进度=(看完的视频数+做完的章测试数)/(总的视频数+总的章测试数)。

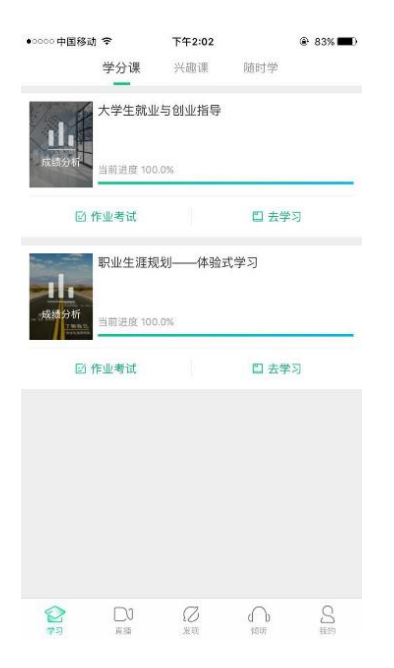

## **2. 成绩规则**

点击【学习】模块的【**成绩分析**】入口,可查看该门课的当前成绩、学习时间、考试时

#### 间、**成绩规则**。

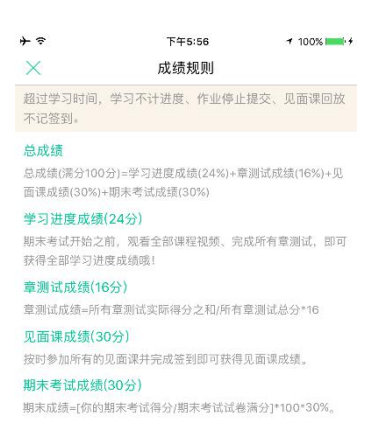

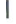

混合式课程的考核方式包括**视频教程学习、章测试**、**见面课**、**期末考试**四部分。

网协,智慧树网

<span id="page-9-1"></span><span id="page-9-0"></span>即:混合式课程**总**成绩=**学习进度+章测试+见面课+期末考试**。

在线式课程**无**见面课,故考核方式只包括**视频教程学习、章测试**、**期末考试**三部分。

即:在线式课程**总**成绩=**学习进度+章测试+期末考试**。

注:期末考试开始前,需观看完全部课程视频**并**完成所有章测试,混合式课程还需完成 见面课学习。

## **三、 学习**

## **1. 视频观看**

点击【学习】模块的【**去学习**】入口,【**教程**】下显示则为本课程的课程目录及对应的 课程视频及每节视频的视频长度。

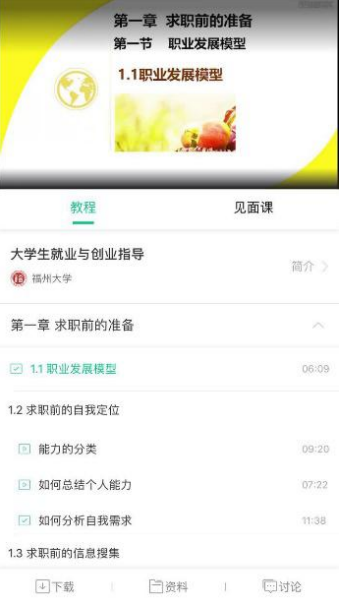

智慧树视频学习进度是根据学生的**累计观看时间**来计算的,拖拽播放进度条是无法累计

观看时间的,请认真观看视频。

当前视频观看完毕后,请手动切换至下一个小节进行播放,已完成的小节前方会出现打

勾的标志 <sup>図</sup>, 此时您可以获得该节视频的学习进度。若未显示打勾的标志, 则说明该 节视频还未完整观看完毕,请继续观看。

如果在观看视频时出现卡顿,可在全屏模式下播放器底部切换【**清晰度**】来调整播放线 路。

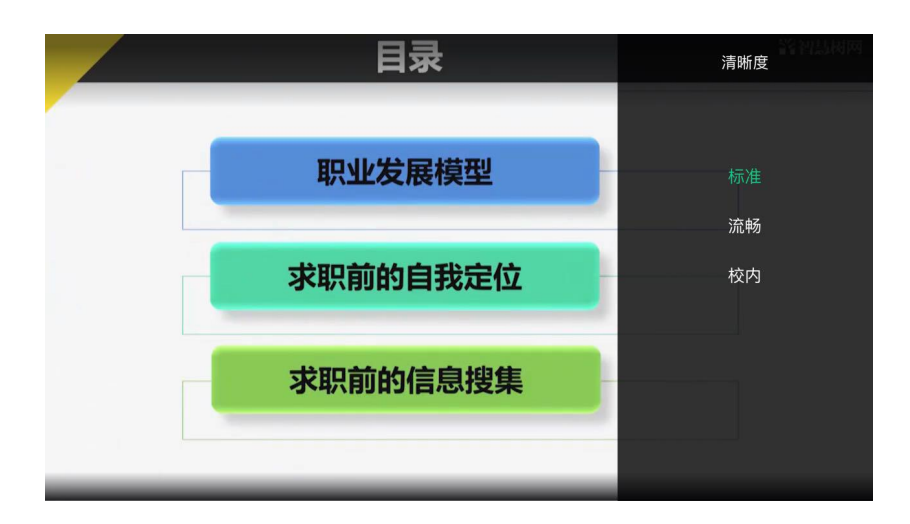

学生也可以先【**下载**】课程视频,下载后可离线观看视频,等到下次联网时提交离线进

度。

#### 注:【**下载**】入口在底部悬浮栏上。

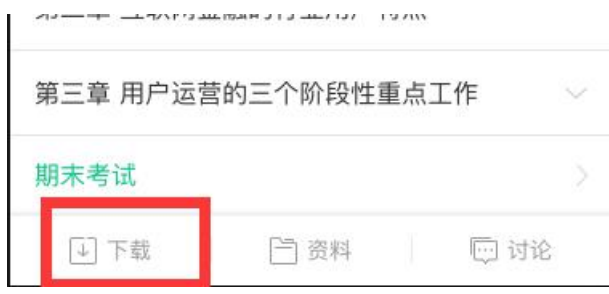

## ·川1:智慧树网

<span id="page-11-0"></span>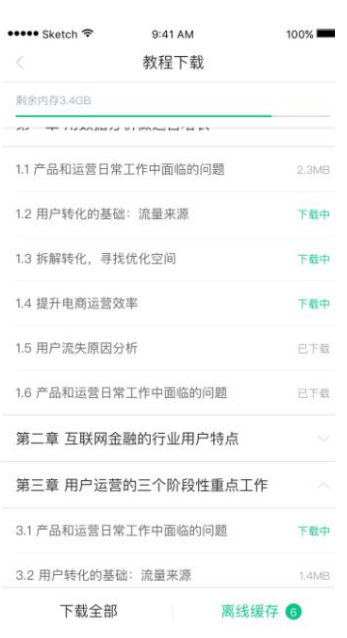

如果课程设置了跨章不能学习,则跨章部分不可选,点击复选框后会提示【**不能跨章学**

**习哦**】。

已下载的视频会在【**教程**】列表中有标识。

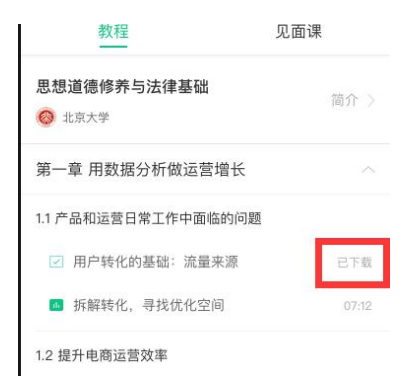

## **2. 作业考试**

**2.1** 如何完成章测试及考试

有两种方式进入章测试,第一种方式为点击【学习】模块下课程卡片的【**作业考试**】入

口,进入作业考试【**未上交**】列表(推荐方式);

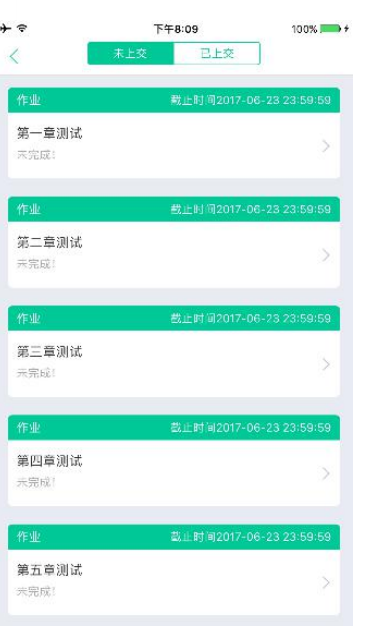

第二种方式为点击【去学习】入口—【**教程**】中每章视频内容的下方也有进入**作业**的入

 $\Box$ .

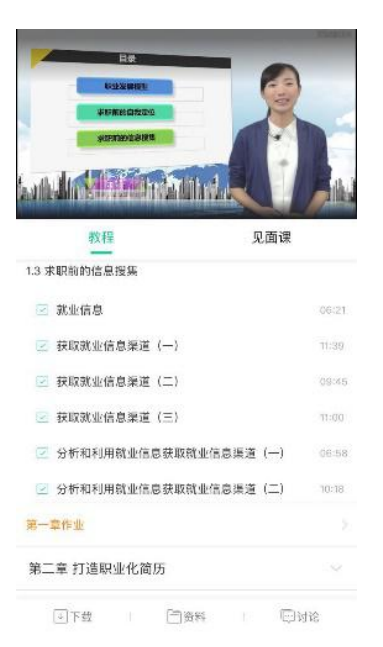

注:超过课程学习时间,章测试将无法提交,请注意章测试的**截止时间**。

**考试**有相应的开放及截止时间,考试开放之时,也就是学习结束之时,即除了考试,其 他任何学习相关的内容均不再计分。请从【**作业考试**】入口进入。

考试都是有时间限制的,不要抱着"看一看"的心理去打开考试,试卷打开后,即使关 闭 APP, 时间仍会继续计时, 一旦考试时限到了, 试卷将会被系统自动提交。

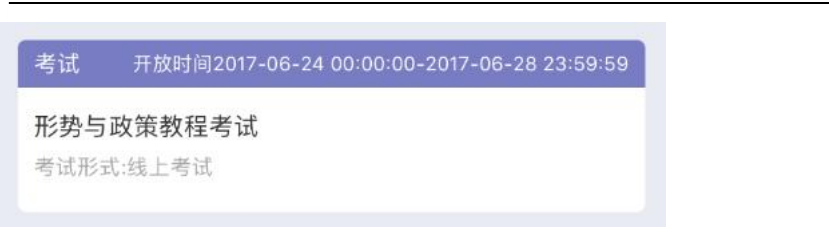

以上图《形势与政策教程考试》为例,并不是 6 月 24 日 00:00 至 6 月 28 日 23:59 这 个时间段内可以无限次进入答题,若课程的考试时间限制为 90 分钟,即如果在 6 月 25 日 8:00 打开试卷,则试卷答题截止时间为 6 月 25 日 9:30。

补充:如果在 6 月 28 日 23:30 打开试卷,答题时间也不会超过考试的截止时间 6 月

28 日 23:59。

**2.2** 如何查看章测试及考试分数

点击【作业考试】入口后,再点击【**已上交**】列表,即可查看到相应分数。

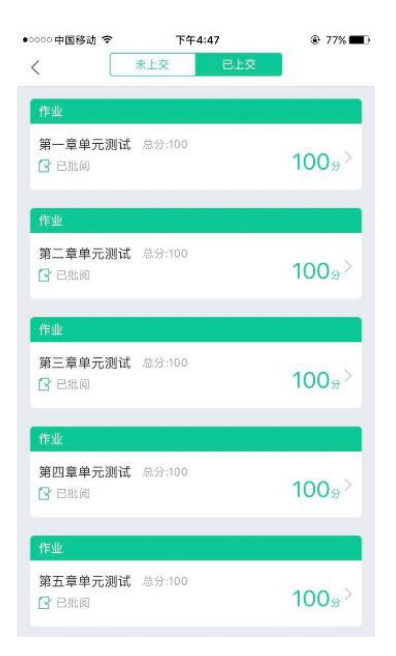

如果章测试为全客观题,则在学生完成后立即显示分数;如果考试为全客观题,不会直 接显示分数,系统提示"试卷正在批改中,请耐心等待",当系统完成算分后会给学生 发送一条站内信,学生进入或者刷新作业考试列表后就可以看到考试得分了。 若作业考试含有主观题,则需要等待老师批阅后才会显示分数。

**2.3** 章测试申请重做

网协调整路,110

<span id="page-14-0"></span>在学习周期内,若对章测试分数不满意,可申请重做。每章的重做机会各有 **3** 次,以最 后一次做题的分数为准。客观题申请后系统自动同意,主观题需等老师批阅后才能申请, 且由老师手动审核是否同意。

注:若学生查看了本章测试的答案,则本章无法申请重做。

## **3. 见面课**

根据以往的实际案例,有部分【混合式】课程的学生最终不及格就是由于未完成见面课 部分的学习,所以请所有同学重视**见面课**。

**3.1** 查看见面课

点击【学习】模块的【**去学习**】入口,若课程为【混合式】,则在【教程】的右侧会有 【**见面课**】入口。当学生完成相应见面课,也可直接查看单次得分情况。

注:无论是观看见面课**直播**,还是观看见面课**回放**,均从该入口进入。

点击**未开始**的见面课会显示该次见面课的相关信息,如下图(左图为**线下**学生,右图为 **直播**学生):

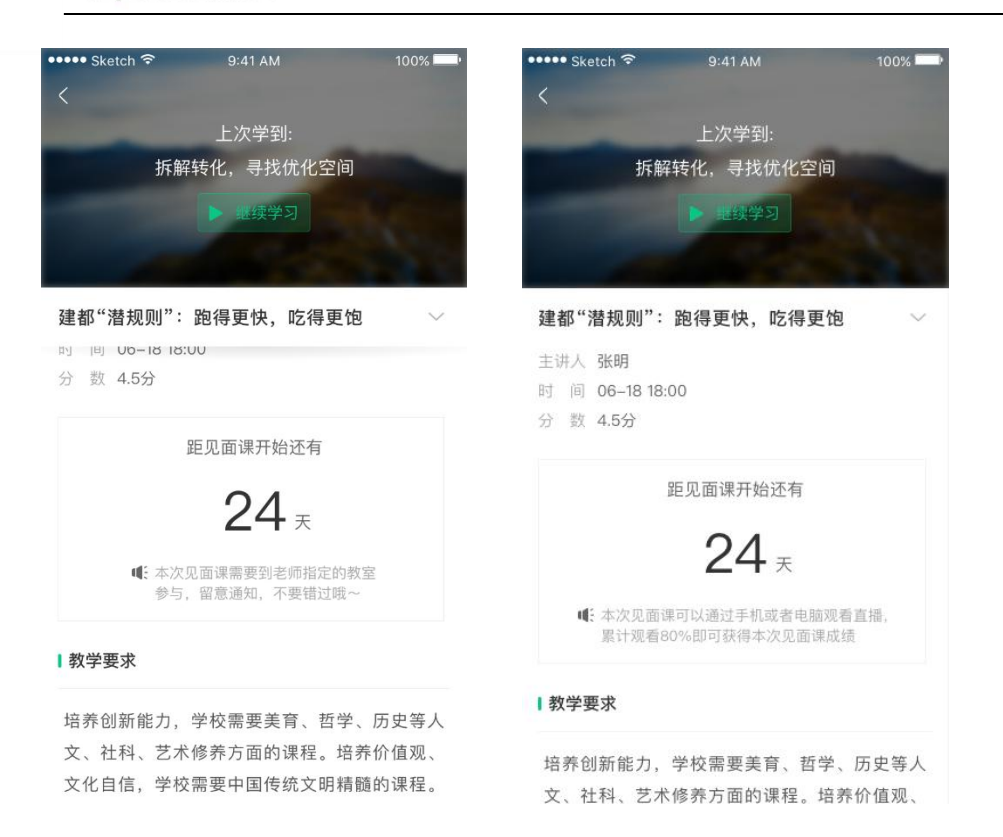

见面课的类型分为:直播互动课、小组讨论、实践课等模式。如果是直播类型的见面课 会在见面课结束后的 24 小时内上传回放视频。如果是讨论或实践类型,无直播无回放。 课程的相关老师也会在每次见面课之前发送【**通知**】来提醒各位学生参加。请多关注【我

的】模块 —【我的消息】—【**通知**】。

**3.2** 学习方式

见面课的学习方式也分为:**线下**及**直播** 2 种类型。可在【**见面课**】入口中自行查看。

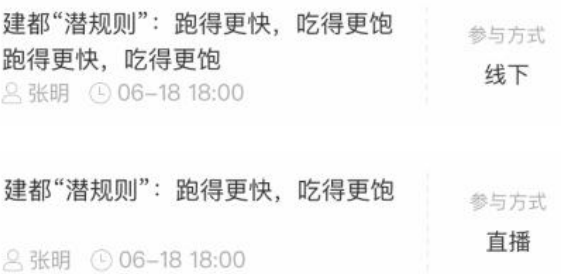

**线下**:本校统一组织学生去教室观看直播或回放,老师会要求学生在教室中进行纸上的签到,

后由老师将签到信息录入至系统。另一种方式为老师引导学生进行二维码签到,签到情况系

统将自动记录。(请同学们提前下载**知到** APP)

如果学生由于各种原因无法去到现场参加见面课,可以在 APP 上进行【**请假**】,但请假是

否同意,需由本校老师审核。长按见面课底部弹框,出现请假窗口。

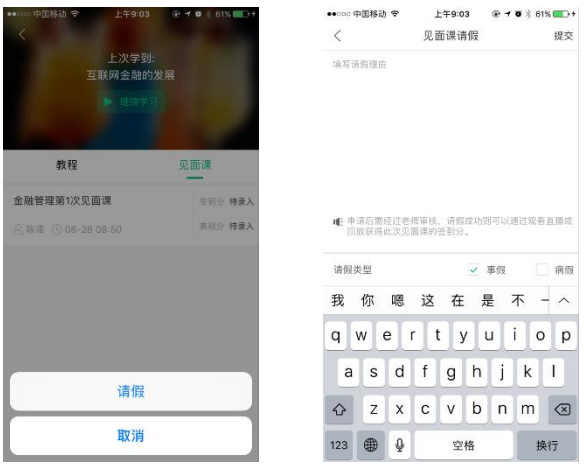

请假后状态显示:【审批中】、【已拒绝】、【已通过】

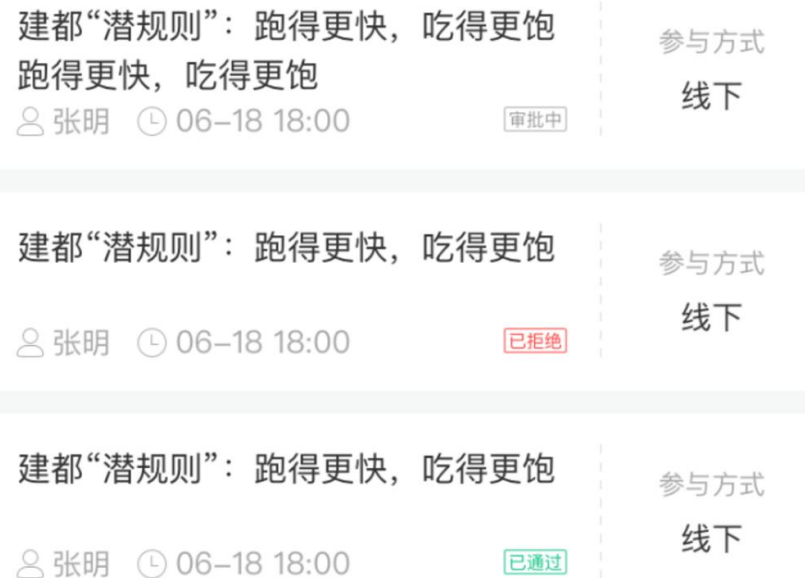

**直播**:学生可自行在网上收看见面课的直播或回放。学生只要在学习时间结束**前**观看完直播 或回放,且进度超过 **80%**,即可拿到该次见面课的分数(签到分和表现分)。

建都"潜规则":跑得更快,吃得更饱

8张明 ① 06-18 18:00

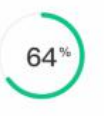

网协,智慧树网

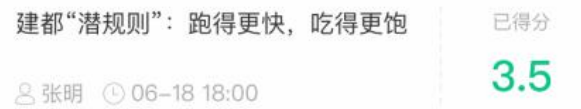

**3.3** 见面课考核

每次见面课总分由两部分构成:**签到分**及**表现分**。

**线下**参加的学生,只要在教室中的纸上签到后,会由本校老师将出勤记录录入至智慧树平台,

录入后学生将获得**签到分**,具体录入时间以老师操作为准。**表现分**由老师根据现场实际情况

给予,所以并不是所有学生都可以获得表现分的。

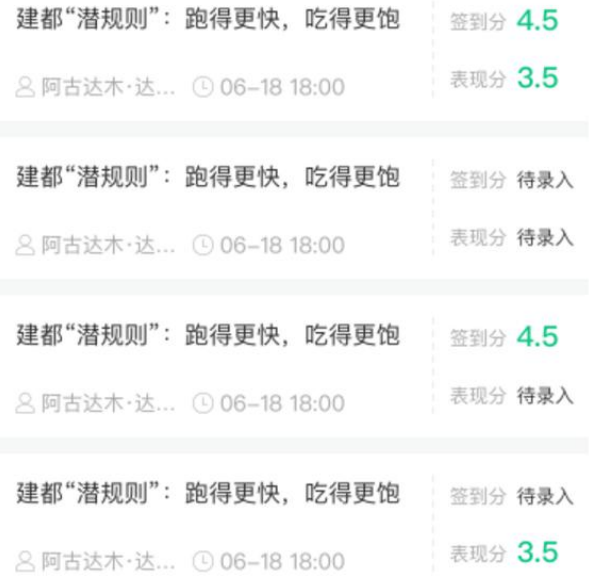

注:**线下**的学生直接在线观看直播或回放均不得分。因故无法去到现场的学生可以在老师审 核【请假】同意**后**观看回放,进度超过 80%可获得**签到分**,无表现分。

**直播**的学生,在学习时间结束**前**观看完直播或回放,且进度超过 80%,即可获得签到分及 表现分。学习时间结束后,如果已经得到了该次见面课分数,则可以点击直接观看回放;如 果未获得分数,则弹框提示,点击【确定】播放回放。

#### <span id="page-18-0"></span>温馨提示

<span id="page-18-1"></span>学习时间已经结束啦, 观看回放不再计 进度咯!

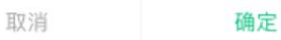

## **四、 成绩**

## **1. 成绩分析**

在学习过程中,学生可通过【学习】模块中的【**成绩分析**】来查看当前获得的**参考**分数。

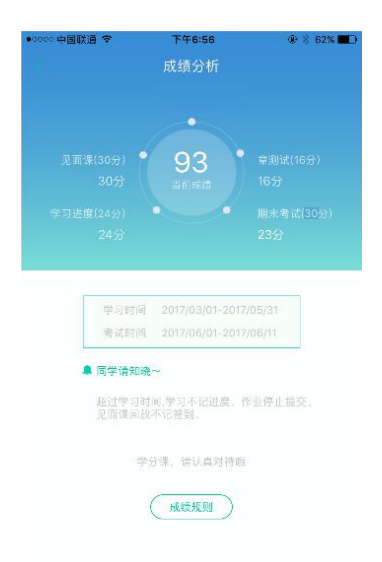

注:【成绩分析】中的分数仅作为学习过程中的**参考**,智慧树最终成绩以成绩发布后为准。

#### **2. 最终成绩**

期末考试若为全客观题,则总成绩在考试截止日期后的 48 小时自动发布。

期末考试若含有主观题,则总成绩需要等到老师批阅完班级内所有学生的试卷后手动发布,

具体发布时间以老师操作为准。

<span id="page-19-0"></span>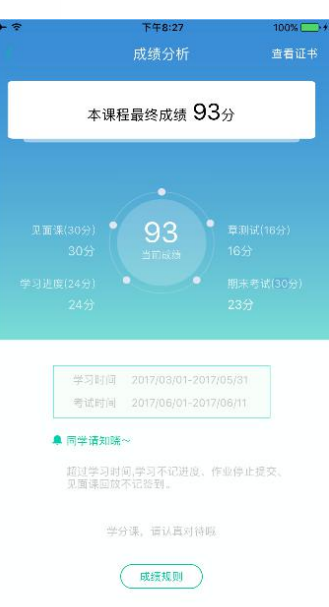

若学生的总成绩大于等于60分,则提示:可以在APP查看、分享你的证书哦~

注:智慧树平台总成绩60分合格,各校的合格分数线以学校为准,若学校线下调整过分数,

请以学校教务系统(或教务处)发布的成绩为准。

学生可在APP上将证书分享至微信、朋友圈、微博、QQ,亦可购买纸质证书¥99。

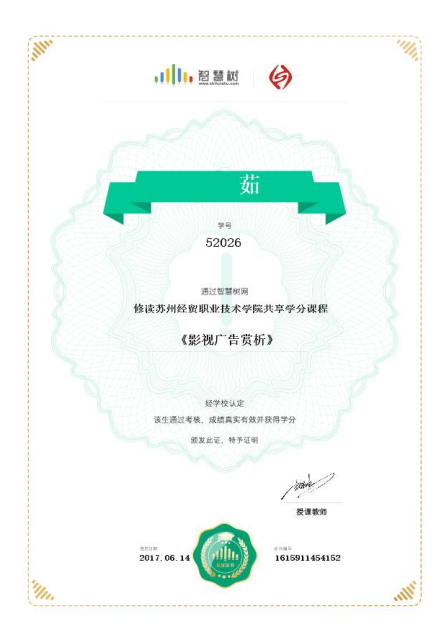

## **3. 补考**

总成绩发布后,若学生总成绩小于 60 分,且学校**允许补考**的前提下,系统会自动发布

<span id="page-20-0"></span>补考试卷,补考时间为成绩发布后的 7 天内,超过时间没有补考的学生,补考成绩记 为 0 分。

补考成绩大于 60 分(百分制)时,平台最终成绩取 60 分;补考成绩小于 60 分(百分 制)时,平台最终成绩取 2 次成绩的最高分。最后, 以学校教务系统 ( 或教务处) 认 定及发布的成绩为准。

补考只看补考试卷的成绩,不再综合学习进度、章测试、见面课部分的占比成绩。 温馨提示:教务系统(或教务处)成绩具体发布时间以学校为准。补考结束后,学校就 可以从智慧树平台导出成绩,然后导入或录入至本校教务系统,由于各校的操作时间不 同,还请学生们耐心等待学校操作。

## **五、 温馨提示**

## **1. 学习数据异常处理**

智慧树平台会检测学生的学习行为,若发现学生视频观看或见面课观看数据异常,将清 除所有学习进度, 若发现学生章测试或考试数据异常, 则直接通报学校教务处, 由教务 处决定是否视作作弊行为进行处理。

#### **2. 在线客服**

在学习过程中遇到任何问题,学生可点击【我的】模块—【**在线客服**】。

机器人-乔布斯可解决一些简单问题的自动回复,如需要**人工**客服,请点击左下角 按 钮。